# Anleitung charly & DIE DAISY (Mac)

ab charly-Version 9.13.1

Stand 20.11.2019

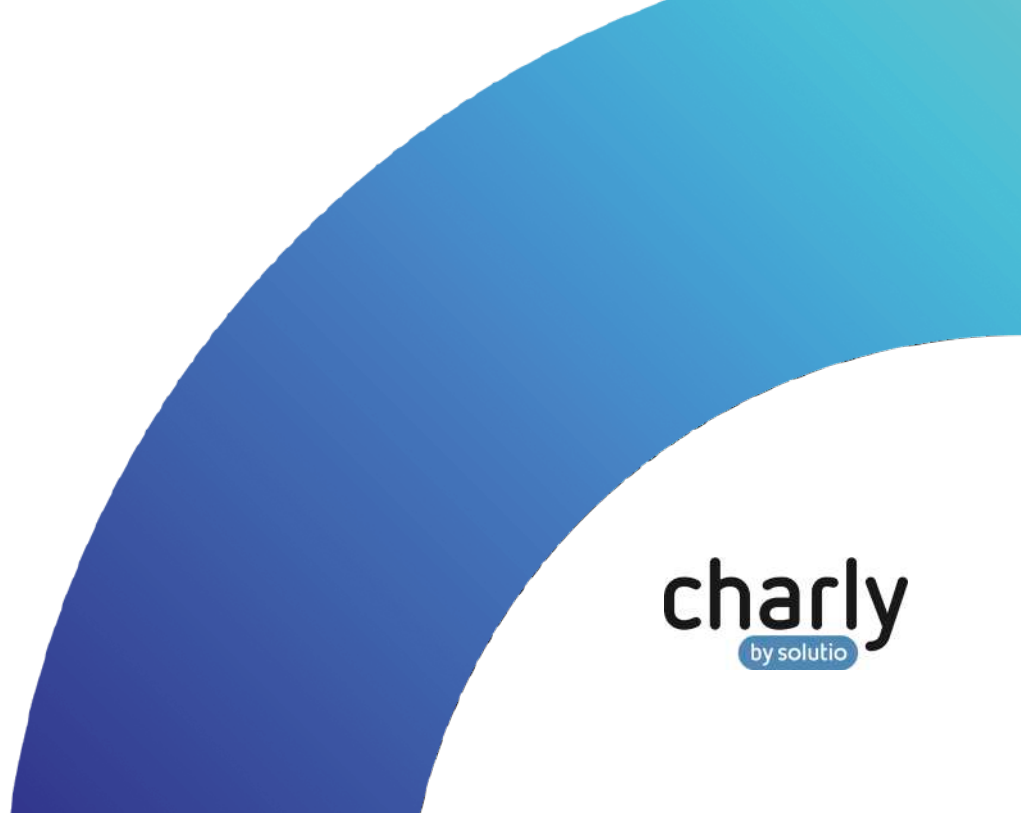

### Impressum / Copyright

solutio GmbH & Co. KG Zahnärztliche Software und Praxismanagement Max-Eyth-Straße 42 71088 Holzgerlingen Fon 07031 4618-700 Fax 07031 4618-99700 [info@solutio.de](mailto:info@solutio.de) [www.solutio.de](https://www.solutio.de/)

© solutio GmbH & Co. KG 2019. Das Dokument "charly & DIE DAISY (Mac)" ist urheberrechtlich geschützt. Die Nutzungsrechte liegen bei der solutio GmbH & Co. KG, insbesondere das Vervielfältigen oder Verbreiten des Dokuments "charly & DIE DAISY (Mac)" im Ganzen oder in Teilen ist – soweit nicht durch das Urheberrecht zwingend erlaubt – untersagt.

Dokumentversion: 20191120.090600-ANL-DAISY-Mac

### Support

**Fachliche Hotline** Fon 07031 4618-800 Montag bis Freitag von 7:30 bis 18:00 Uhr [hotline@solutio.de](mailto:hotline@solutio.de)

**Technischer Support** Fon 07031 4618-900 Montag bis Freitag von 7:30 bis 18:00 Uhr [technik@solutio.de](mailto:technik@solutio.de)

# Inhaltsverzeichnis

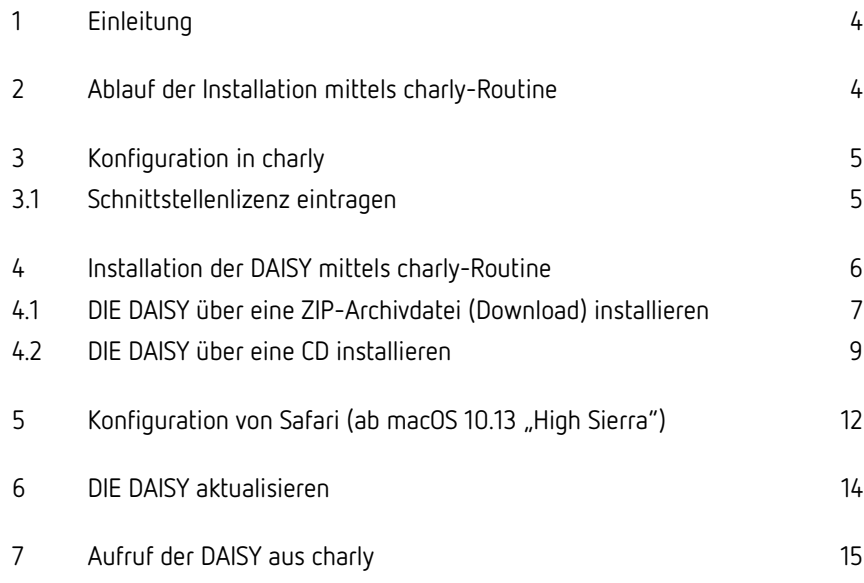

# <span id="page-3-0"></span>1 Einleitung

Die folgende Anleitung beschreibt die Installation der DAISY für charly unter Mac. Sie beschreibt dabei die Vorgehensweise über die "charly-Routine". Diese Vorgehensweise hat folgende Vorteile:

- Sie können DIE DAISY von jedem charly-Client aus installieren, sofern Ihr charly-Benutzer die Zugriffsrechte für das Karteiblatt in den Stammdaten > Sonstiges > Dateioperationen > Stammdaten hat. Administrationsrechte für den Computer benötigen Sie nicht.
- DIE DAISY wird direkt auf dem charly-Netzlaufwerk abgelegt und steht nach der Installation allen charly-Clients im Netzwerk zur Verfügung.
- Im charly-Netzlaufwerk hat das DAISY-Verzeichnis automatisch sowohl die Freigabe als auch die notwendigen Zugriffsrechte, damit alle charly-Clients DIE DAISY verwenden können.
- Wenn Sie Informationen zu einer Leistung benötigen, können Sie DIE DAISY aus charly mit den Informationen zu dieser Leistung öffnen.

# <span id="page-3-1"></span>2 Ablauf der Installation mittels charly-Routine

Die Installation besteht aus den folgenden Teilen:

• **Konfiguration in charly**

In diesem Teil geben Sie die Schnittstellenlizenz für DIE DAISY ein.

• **Installation der DAISY**

In diesem Teil installieren Sie DIE DAISY. Dabei haben Sie mehrere Möglichkeiten. Sie können DIE DAISY

- über eine ZIP-Archivdatei (Download) installieren
- über eine CD installieren
- **Konfiguration von Safari**

In diesem Teil deaktivieren Sie im Browser Safari die lokale Dateieinschränkung.

# <span id="page-4-0"></span>3 Konfiguration in charly

In charly geben Sie einmalig die Lizenz für DIE DAISY-Schnittstelle ein, um DIE DAISY direkt aus charly aufrufen sowie DIE DAISY über charly installieren zu können.

### <span id="page-4-1"></span>3.1 Schnittstellenlizenz eintragen

#### **Voraussetzungen**

• Sie verfügen über die Lizenz für DIE DAISY-Schnittstelle von solutio.

#### **Vorgehensweise**

- 1. Klicken Sie in charly in der Menüleiste auf Hilfe > Zusätzliche Lizenzen.
	- Das folgende Fenster öffnet sich.

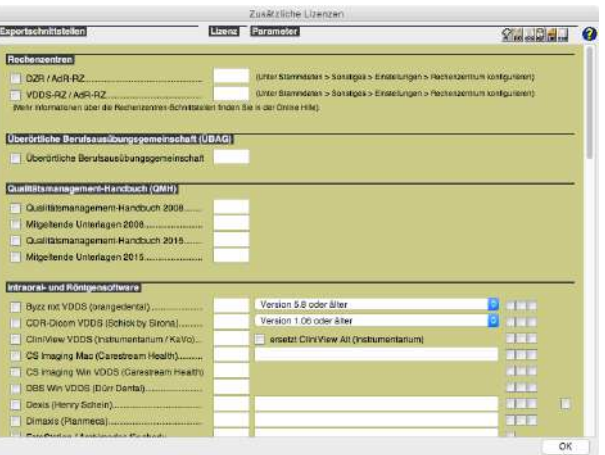

- 2. Scrollen Sie zum Bereich Informationssoftware.
- 3. Aktivieren Sie die Checkbox DIE DAISY (Verlag für erg. Arbeitsmittel).

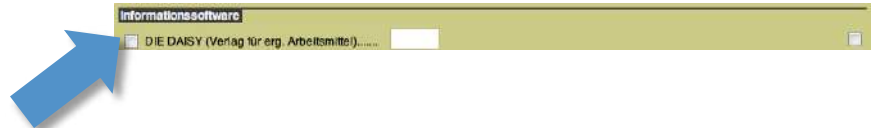

4. Geben Sie in das Feld daneben Ihre Lizenznummer für DIE DAISY-Schnittstelle ein.

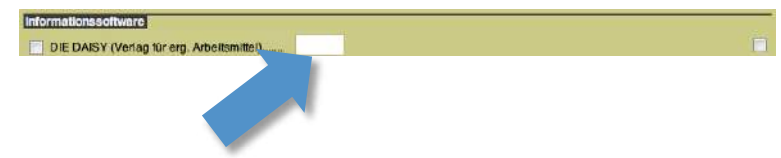

- 5. Aktivieren Sie die Checkbox am Ende der Zeile, damit Sie DIE DAISY im Behandlungsblatt und im HKP über den Button DOK öffnen können. Informationssoftware
- 6. Schließen Sie das Fenster mit OK.

DIE DAISY (Verlag für erg. Arbeitsmittel).

- 7. Starten Sie charly neu.
	- Nach dem Neustart steht Ihnen in der Menüleiste unter Start die Option DIE DAISY zur Verfügung. Über diese Option rufen Sie DIE DAISY über charly auf (sofern DIE DAISY installiert ist).

Des Weiteren steht Ihnen in den Stammdaten > Sonstiges > Dateioperationen > Stammdaten der Button DAISY-Netzinstallation/ update zur Verfügung. Über diesen Button installieren Sie DIE DAISY.

### <span id="page-5-0"></span>4 Installation der DAISY mittels charly-Routine

In diesem Teil installieren Sie DIE DAISY. Dabei haben Sie mehrere Möglichkeiten. Sie können DIE DAISY

- über eine ZIP-Archivdatei (Download) installieren
- über eine CD installieren

### <span id="page-6-0"></span>4.1 DIE DAISY über eine ZIP-Archivdatei (Download) installieren

#### **Voraussetzungen**

- Die [Schnittstellenlizenz](#page-4-1) ist in charly eingetragen, siehe Schnittstellenlizenz [eintragen.](#page-4-1)
- charly wurde neu gestartet.
- Sie benötigen Ihre Zugangsdaten für den Login im Download-Bereich auf der [DAISY-Homepage.](https://www.daisy.de/)
- Laden Sie die aktuelle Vollversion der DAISY für Mac herunter. Die heruntergeladene Datei ist eine ZIP-Archivdatei ("20xx\_x\_m.zip", z.B. "2019\_3\_m.zip" für DIE DAISY 2019/3).

**Tipp:** Laden Sie die Datei nur herunter. Das Entpacken der ZIP-Archivdatei übernimmt charly während der Installation für Sie.

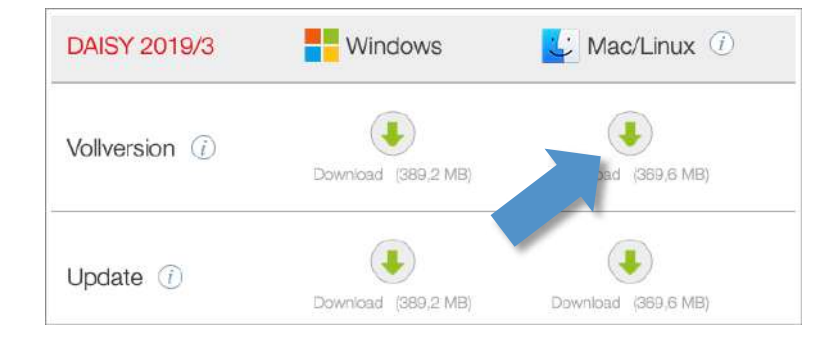

**Abbildung 1** Downloadbereich auf der DAISY-Homepage

#### **Vorgehensweise**

1. Gehen Sie in charly in die Stammdaten > Sonstiges > Dateioperationen >

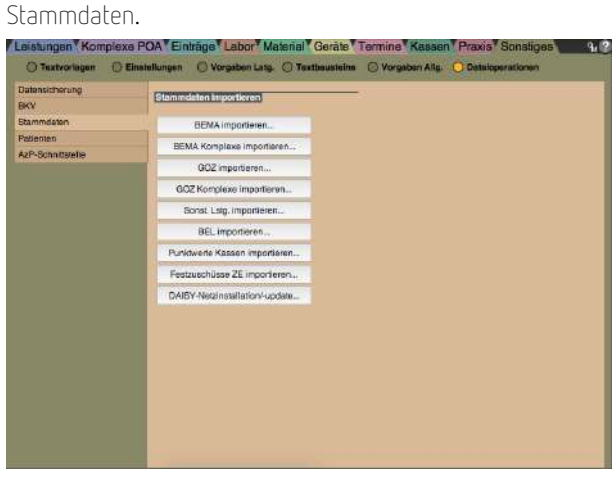

- 2. Klicken Sie auf den Button DAISY-Netzinstallation/-update.
	- Eine Hinweismeldung erscheint.

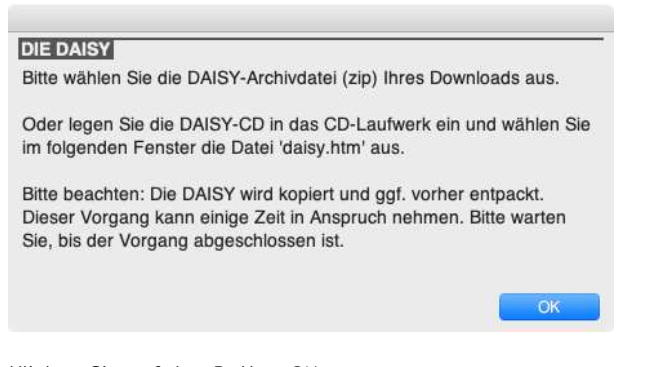

- 3. Klicken Sie auf den Button OK.
	- Ein Auswahlfenster erscheint.

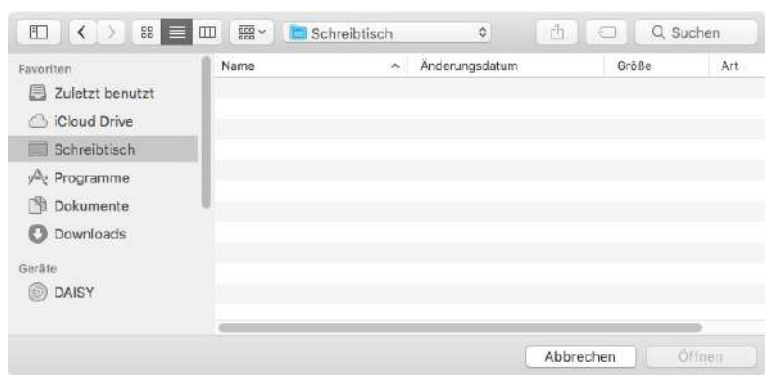

4. Navigieren Sie zu der ZIP-Archivdatei, die Sie von der Homepage des DAISY-Verlags heruntergeladen haben.

Tipp: Die ZIP-Archivdatei ist nach dem Muster "20xx\_x\_m.zip" benannt (z.B. "2019\_3\_m.zip" für DIE DAISY 2019/3).

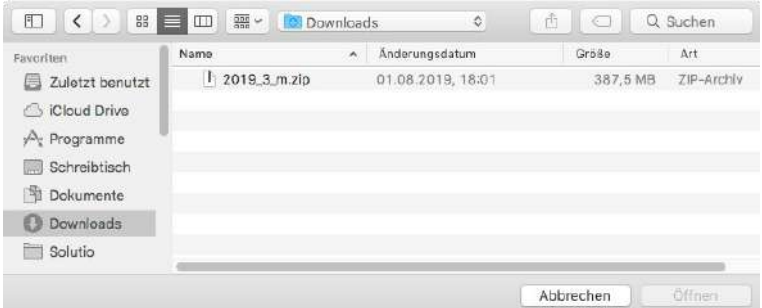

#### 5. Markieren Sie die ZIP-Archivdatei.

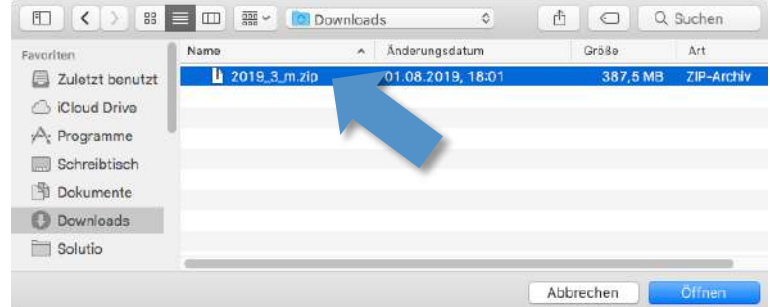

- 6. Klicken Sie auf den Button Öffnen.
	- DIE DAISY wird entpackt und auf das Netzlaufwerk von charly kopiert.

Während des Vorgangs wird rechts oberhalb der Karteireiter im Bereich Verbindungen / Stichworte eine Statusmeldung angezeigt.

<span id="page-8-1"></span>Sobald der Vorgang abgeschlossen ist, können alle charly-Benutzer über das Netzlaufwerk auf DIE DAISY zugreifen.

### <span id="page-8-0"></span>4.2 DIE DAISY über eine CD installieren

#### **Voraussetzungen**

- Die Schnittstellenlizenz ist in charly eingetragen, siehe Schnittstellenlizenz eintragen.
- charly wurde neu gestartet.
- Sie benötigen die aktuelle CD mit der Vollversion der DAISY.

#### **Vorgehensweise**

- 1. Legen Sie DIE DAISY-CD in das CD-/DVD-Laufwerk ein.
- 2. Gehen Sie in charly in die Stammdaten > Sonstiges > Dateioperationen > Stammdaten.

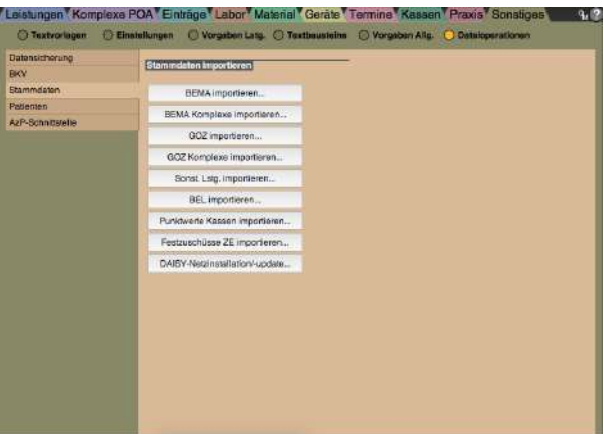

- 3. Klicken Sie auf den Button DAISY-Netzinstallation/-update.
	- Eine Hinweismeldung erscheint.

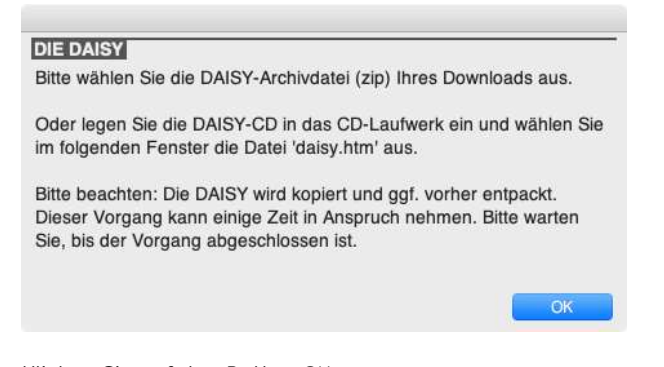

4. Klicken Sie auf den Button OK.

#### Ein Auswahlfenster erscheint.

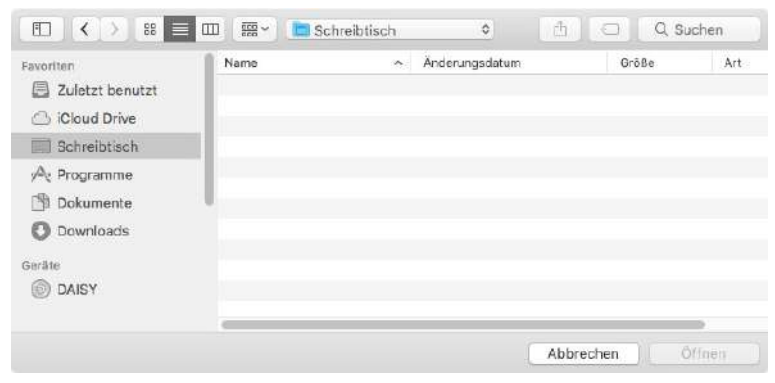

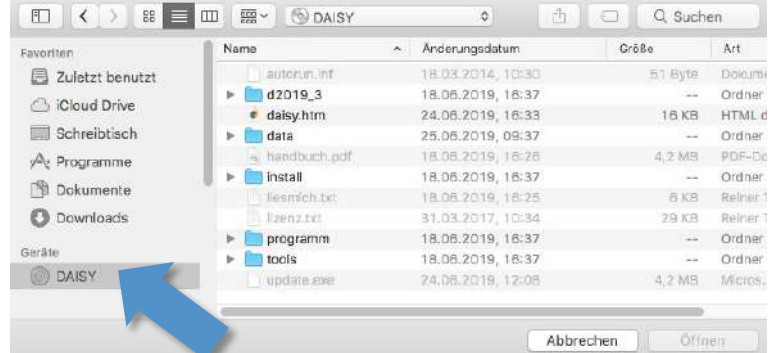

### 5. Navigieren Sie zu dem CD-/DVD-Laufwerk mit der DAISY-CD.

### 6. Markieren Sie die Datei "daisy.htm".

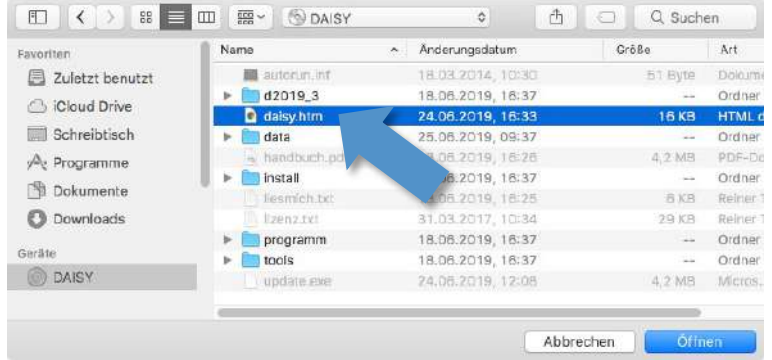

- 7. Klicken Sie auf den Button Öffnen.
	- DIE DAISY wird auf das Netzlaufwerk von charly kopiert.

Sobald der Vorgang abgeschlossen ist, können alle charly-Benutzer über das Netzlaufwerk auf DIE DAISY zugreifen.

# <span id="page-11-0"></span>5 Konfiguration von Safari (ab macOS 10.13 "High Sierra")

Ab charly-Version 9.12.2 wird DIE DAISY unter macOS **grundsätzlich im Browser Safari** geöffnet.

In Safari muss seit macOS High Sierra (macOS 10.13) einmalig die "lokale Dateieinschränkung" deaktiviert werden. Andernfalls erhalten Sie beim Öffnen der DAISY die Meldung "DAISY hat leider keinen geeigneten Browser zum Starten gefunden".

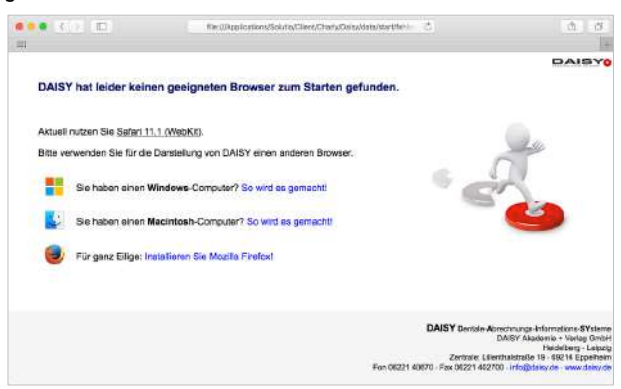

#### **Vorgehensweise**

- 1. Öffnen Sie den Browser "Safari".
- 2. Klicken Sie in der Menüleiste auf Safari > Einstellungen.
	- Das Einstellungen-Fenster öffnet sich.

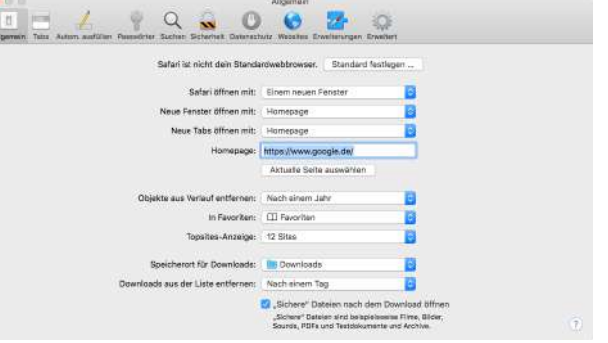

3. Klicken Sie im Einstellungen-Fenster auf Erweitert.

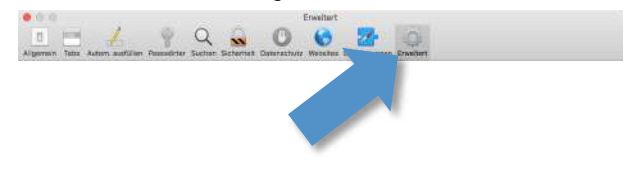

- Intelligentes Suchfeld: [ Vollständige Adresse der Website enzeiger  $\label{def:1} \frac{1}{2} \text{Eodian,} \text{logular} \qquad \text{Kales } \text{Sobr} \text{Higgs} \text{Equation} \text{ wavenormal,} \text{d} \text{as } \text{biskim} \text{ with all } \text{u} \text{ is a } \text{u} \text{ is a } \text{u} \text{ is a } \text{u} \text{ is a } \text{u} \text{ is a } \text{u} \text{ is a } \text{u} \text{ is a } \text{u} \text{ is a } \text{u} \text{ is a } \text{u} \text{ is a } \text{u} \text{ is a } \text{u} \text{ is a } \$ Leselate: Artikel automatisch zum Offlinelesen sichem Internet-Plug-Ins: El Plug-Ins zum Stromsparen stoppen Style-Sheet: Nichts ausgewählt ø Style-Sheet: Nichts ausgewähl<br>Standardcodierung: Westeuropäisch (SO Latin 1) B Process Einstellungen ändern Menů "Entwickle" in der Menüleiste anzeig
- 4. Aktivieren Sie die Checkbox Menü "Entwickler" in der Menüleiste anzeigen.

- 5. Schließen Sie das Einstellungen-Fenster.
- 6. Klicken Sie in der Menüleiste von Safari auf Entwickler.
	- Safari Ablage Bearbeiten Darstellung Verlauf Lesezeichen Entwickler Fenster Hilfe

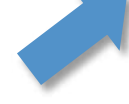

7. Wählen Sie in dem Menü Entwickler die Option Lokale Dateieinschränkung deaktivieren.

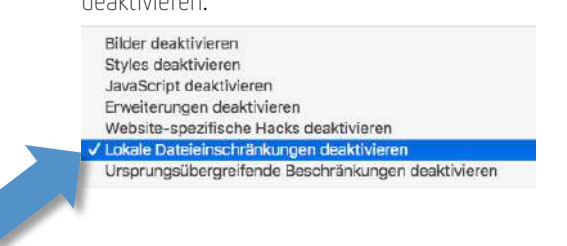

8. Schließen Sie Safari und rufen Sie DIE DAISY erneut auf.

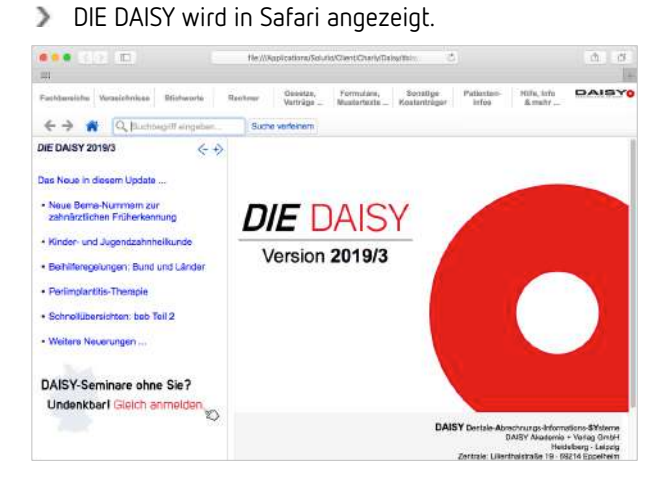

### <span id="page-13-0"></span>6 DIE DAISY aktualisieren

Sie haben folgende Möglichkeiten, DIE DAISY zu aktualisieren:

- über eine ZIP-Archivdatei (Download)
- über eine CD

#### **Voraussetzungen**

Sie benötigen eine der folgenden Versionen:

- Die aktuelle Update- oder Vollversion der DAISY für Mac. Die heruntergeladene Datei ist eine ZIP-Archivdatei ("20xx\_x\_m.zip", z.B. "2019\_3\_m.zip für DIE DAISY Q3/2019).
- Die aktuelle DAISY-CD.

#### **Vorgehensweise**

Um DIE DAISY zu aktualisieren, gehen Sie auf dieselbe Art und Weise vor, wie bei der Installation. Einziger Unterschied: Für die Aktualisierung können Sie als Quelle die Updateversionen der DAISY verwenden und benötigen nicht zwingend eine Vollversion.

Für die weitere Vorgehensweise lesen Sie bitte:

- [DIE DAISY über eine ZIP-Archivdatei \(Download\) installieren](#page-6-0)
- [DIE DAISY über eine CD installieren](#page-8-1)

# <span id="page-14-0"></span>7 Aufruf der DAISY aus charly

Sobald DIE DAISY im Netzlaufwerk von charly installiert ist, können alle charly-Benutzer auf DIE DAISY zugreifen.

1. Markieren Sie die Leistung, für die Sie in der DAISY Informationen erhalten möchten.

Sie können DIE DAISY für Leistungen in einem der folgenden Karteiblätter aufrufen:

- Behandlungsblatt
- HKP (wenn Sie das Zahnschema sehen)
- Stammdaten > Leistungen > GOZ
- Stammdaten > Leistungen > BEMA
- 2. Klicken Sie in der Menüleiste auf Start > DIE DAISY.
	- DIE DAISY wird aufgerufen und zeigt die Informationen zu der gewählten Leistung.

**Tipp:** Im Behandlungsblatt und im HKP können Sie DIE DAISY für die markierte Leistung auch über den Button aufrufen.

3. Um Informationen zu einer anderen Leistung zu erhalten, wiederholen Sie Schritt 1 und 2. Sie können DIE DAISY im Hintergrund geöffnet lassen.